# **会員管理システム 使用説明書**

## **栃木県土木施工管理技士会**

## **システム設計の経緯**

・会員の入退会や資格情報の編集迅速化。 **→**会員調査票を手書きで返送

・研修会の申込受付等の迅速化。 **→FAX**で受付し事務局が名簿作成をする手間を省く

**→DX**の推進を図り、**web**上で必要手続きを完了させるこ とができるようにすることで、会員サービスの向上と充実 を図る。 **<sup>2</sup>**

# **システムへのログイン方法**

## **システムへのログイン方法 ①以下URLよりログイン**

**https://www.tochiken.or.jp/tochigigishikai/kaiin/v401/index.php**

②栃木県技士会のホームページ (**[https://www.tochiken.or.jp/?page\\_id=28595](https://www.tochiken.or.jp/?page_id=28595)**)

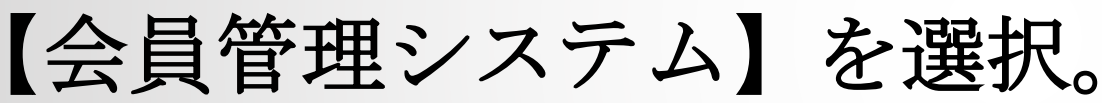

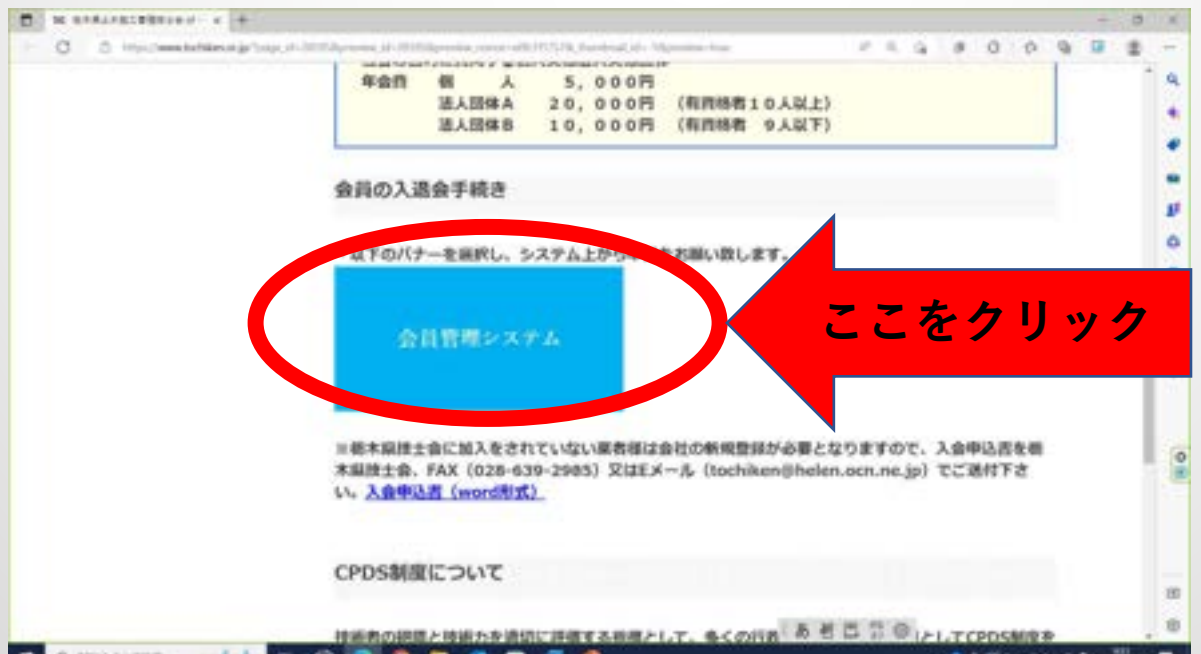

## **システムへのログイン方法**

ダイレクト認証画面が表示されます。 別途送付のユーザ名とパスワードを入力。 ユーザ名とパスワード入力後、「サインイン」を選択。

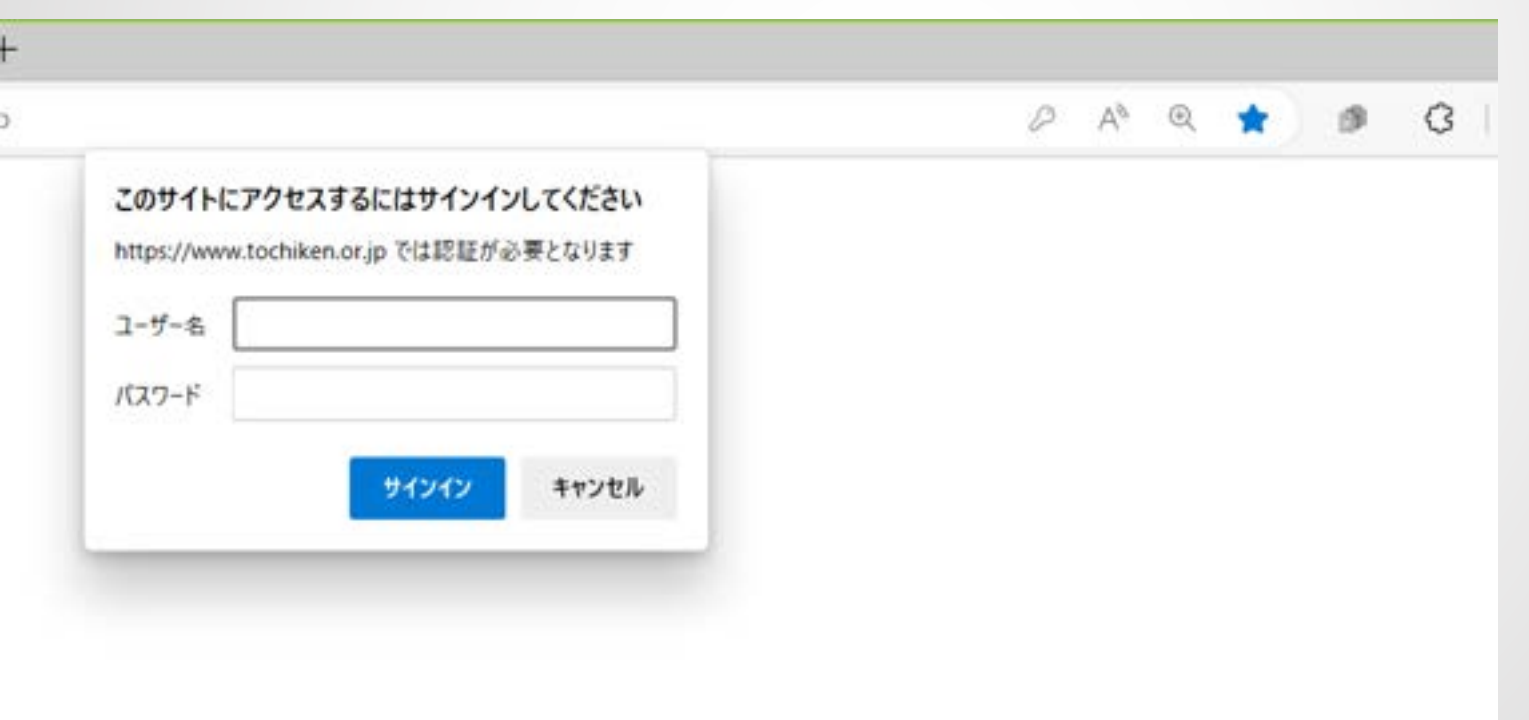

### **システムへのログイン方法** 技士会会員管理システムのログイン画面になります。 会社アカウントとパスワードを入力して「ログインする」をク リック。

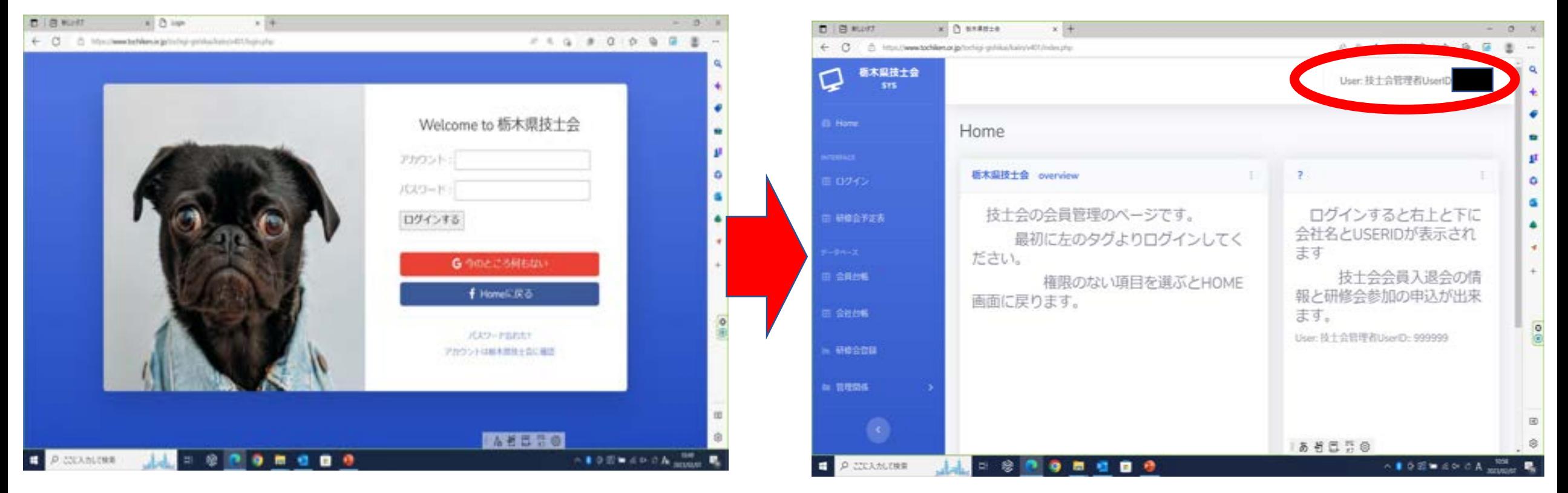

**※**正しくログインすると画面右上に**UserID**と会社名が表示されます。 **<sup>6</sup>**

## **システムからのログアウト方法**

#### 技士会会員管理システムのトップ画面、右上の**User**を選択し、 「**Logout**」を選択する。

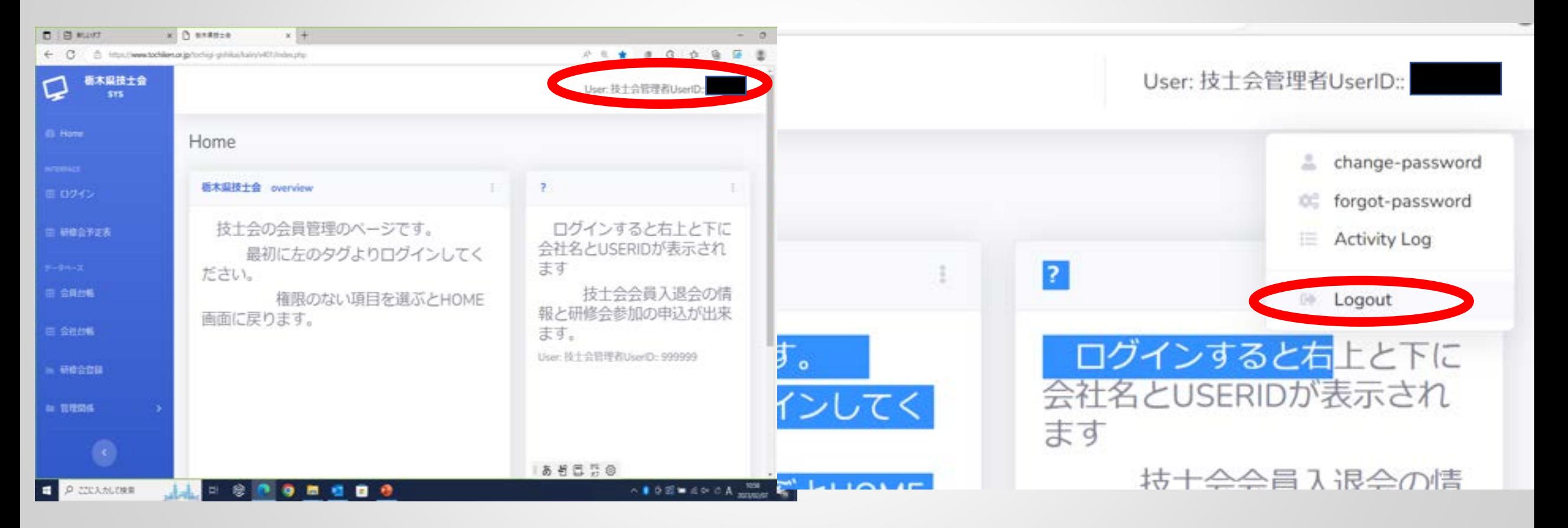

## **会員管理システムの使用方法 (会員情報の登録・編集方法)**

#### **会員がシステム上でできること** ・会員の編集(システムの「会員台帳」から①資格情報の 変更、②新規入会、③退会、④再入会の手続きが可能。

**※**退会しても技術者情報はシステム上に残る。完全削除するには 技士会事務局への連絡が必要。

#### ・入会している会員一覧表を「会員台帳」から閲覧可能。

・会社情報の編集(システムの「会社台帳」から住所や メールアドレスの登録などが可能)

・「研修会予定表」から研修会の申込が可能

**会員情報の編集方法(新規で技術者を会員登録)** ①会員台帳を選択、台帳画面から「新規入力」を選択(図1) ②技術者情報を入力できる画面が表示されますので、技術者名、 資格(級)、資格記号番号、会員・非会員種別に入力後、【レ コード1件を登録します】を選択すると登録が完了 (図2)

![](_page_9_Picture_27.jpeg)

**図1 図2 10**

### **会員情報の編集方法(会員を非会員にする)**

①会員台帳を選択、台帳画面の編集・退会・再入会から「退 会」を選択 (図1)

②会員情報の画面が表示されるので、「変更します」を選択す ると会員から非会員になる。 (図2)

**※**退会しても技術者情報はシステム上に残る。技術者情報の完全削除には技士会事務 局への連絡が必要。

![](_page_10_Picture_37.jpeg)

## **会員情報の編集方法(非会員を会員にする)**

①会員台帳を選択、台帳画面の編集・退会・再入会から「再入 会」を選択 (図1)

#### ②会員情報の画面が表示されるので、【変更します】を選択す ると非会員から会員になる。 (図2)

![](_page_11_Picture_31.jpeg)

**図1 図2 12**

### **会員情報の編集方法(資格情報を編集する)**

①会員台帳を選択、台帳画面の編集・退会・再入会から「編 集」を選択 (図1)

②会員情報の画面が表示されるので、該当箇所を修正後、【こ のレコードを更新します】を選択すると資格情報が変更。

(図2)

![](_page_12_Picture_32.jpeg)

![](_page_13_Picture_0.jpeg)

## **会員管理システムの使用方法 (研修会の申込方法)**

## **研修会の申込方法**

#### 「研修会予定表」を選択、参加申込から「申込」を選択。 (図1) ②申込をしたい会員名の右にある「追加」を選択。 (図2)

![](_page_15_Figure_2.jpeg)

**図1 図2 16**

## **研修会の申込方法**

![](_page_16_Picture_1.jpeg)

### **会員皆様へのお願い**

・会社台帳の編集よりメールアドレスの登録をお願いしま す。

・ダイレクト認証のユーザ名とパスワード、ログイン**ID** とパスワードは厳重に管理し外部に流出しないようお願い します。現在の会社のパスワードは変更をお願いします。

・パスワードを忘れた場合は、必ず事務局にご連絡くださ

![](_page_17_Picture_4.jpeg)